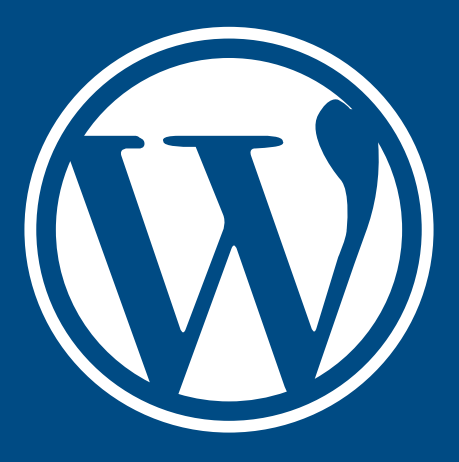

## **WORDPRESS TUTORIALS**

# How to upload a PDF Word or Excel document

### Step 1 - Upload the Document

Go to the page where you want to add the document and click "Edit Page"

Place the cursor where you want the document link and click "Add Media"

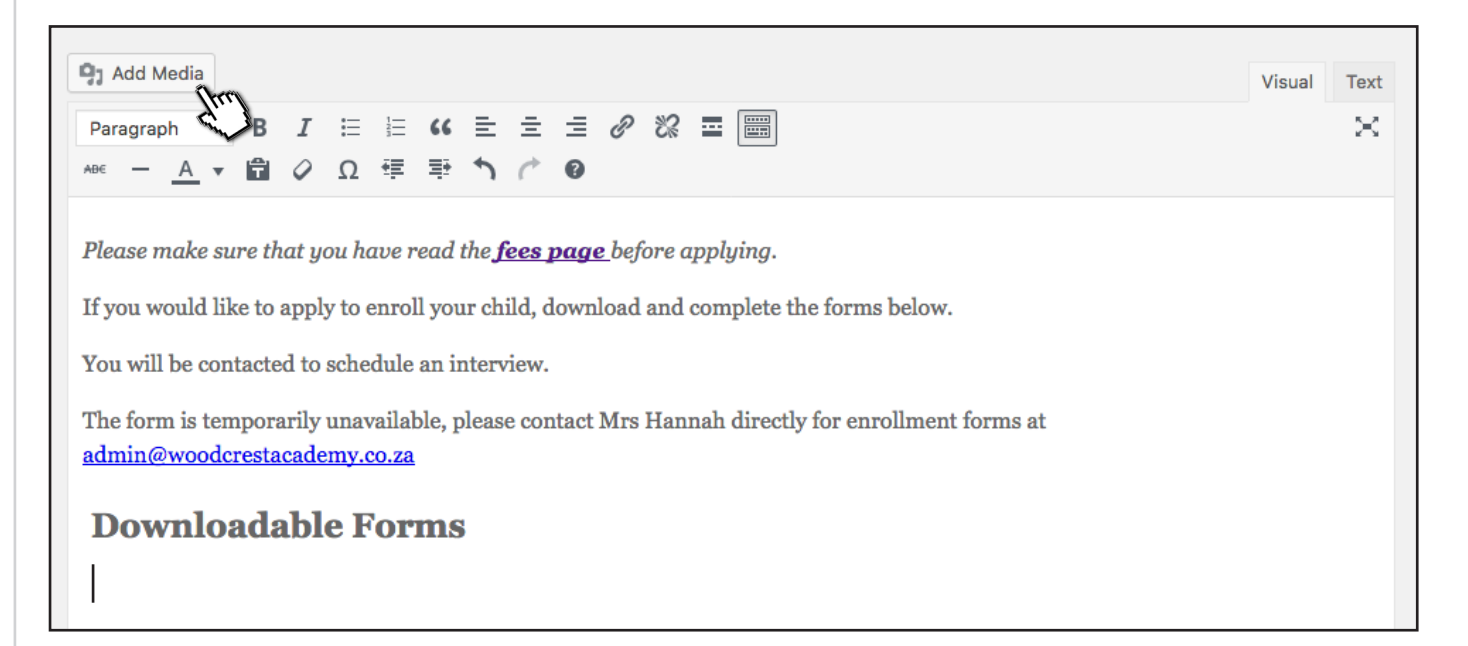

#### Drag the document onto the screen

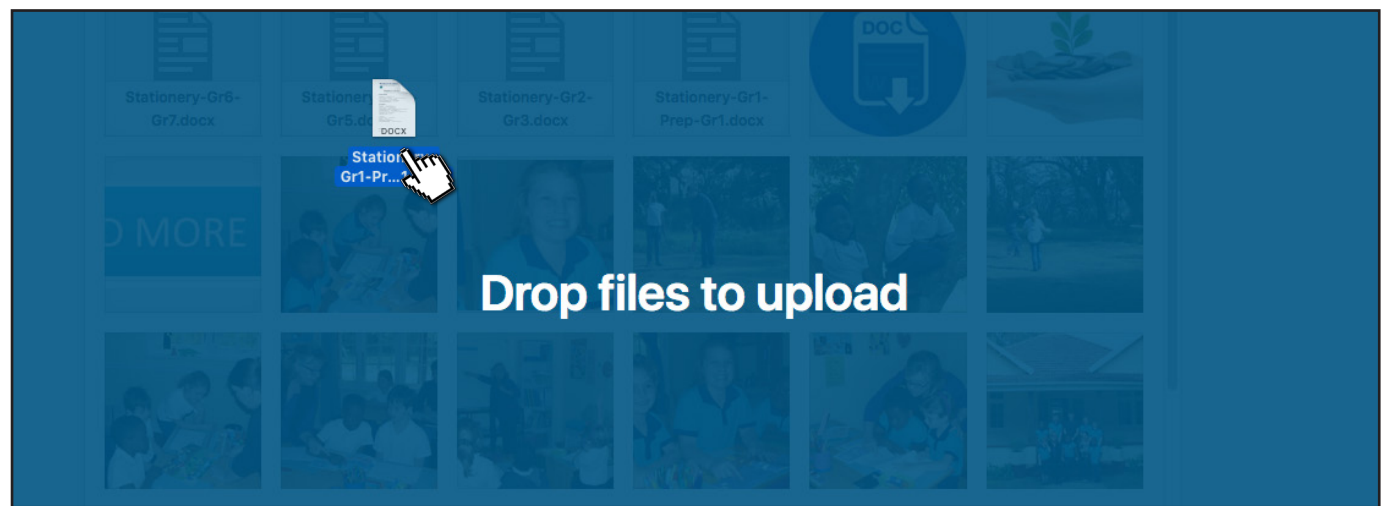

When it has finished upoading, click it so it has the blue tick

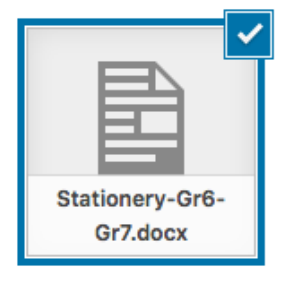

Insert into page

Click Insert into Page

When you click Insert into Page it will take you back to the editor and you will see the name of the document wherever the cursor was originally placed. You can change this name right there if you wish.

Press UPDATE on the right hand side, then VIEW PAGE at the top to test out the link

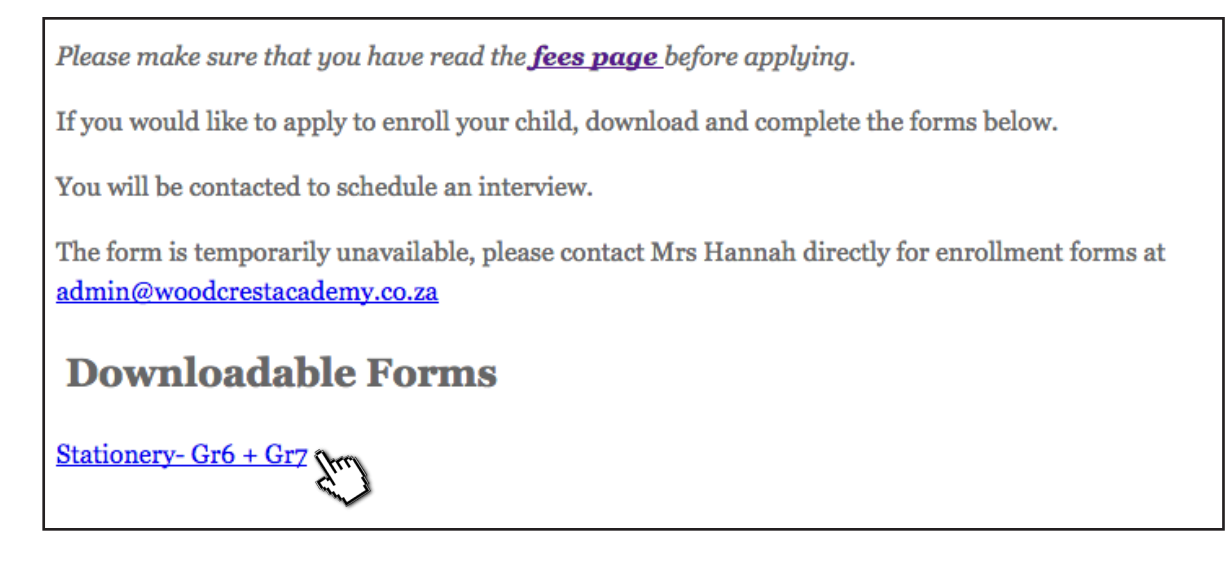

#### Step 2 - Use an Icon

If you would prefer that the user clicks on an Icon instead of just plain text then you will need to find an image to use as an icon. Go to google and search for PDF icon or Excel icon or anything you might prefer such as a picture of a book, download this to your computer and then upload it to wordpress as a normal image (See Tutorial 2).

First place the text link as per above

Place the icon image in your page where you want it to be, nice and small because it's just an icon. You should still see your original text link that you put there before

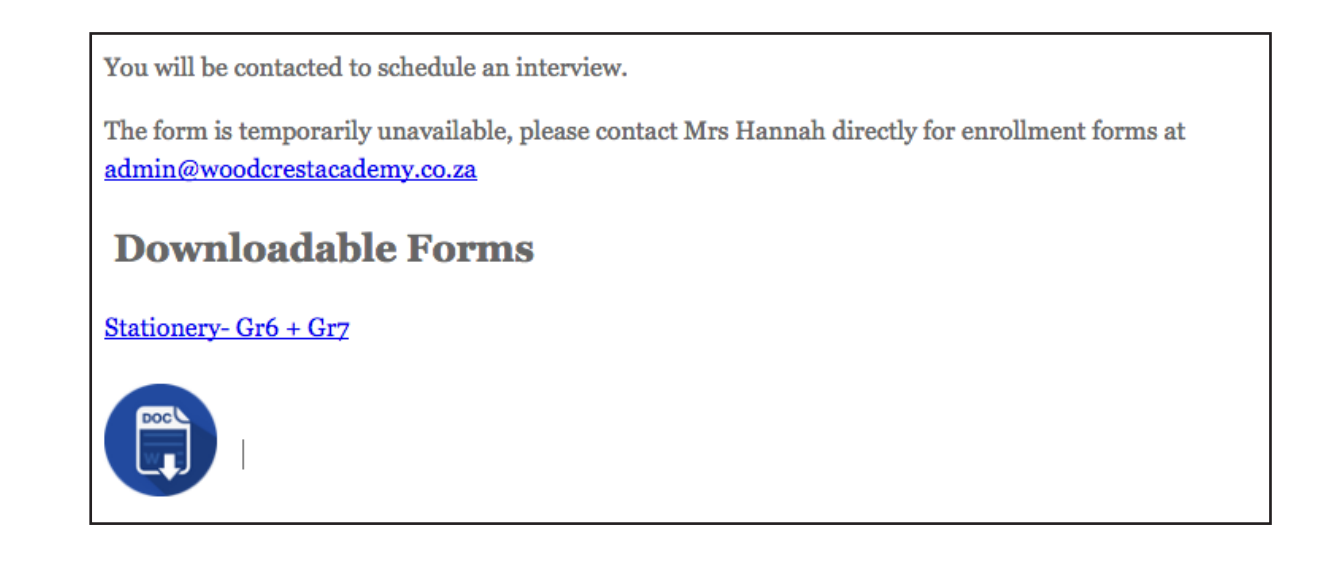

Now click on the text link and press EDIT the link will be highlighted.

Press Control C to copy this link or go to the top left of the screen under Edit and click Copy.

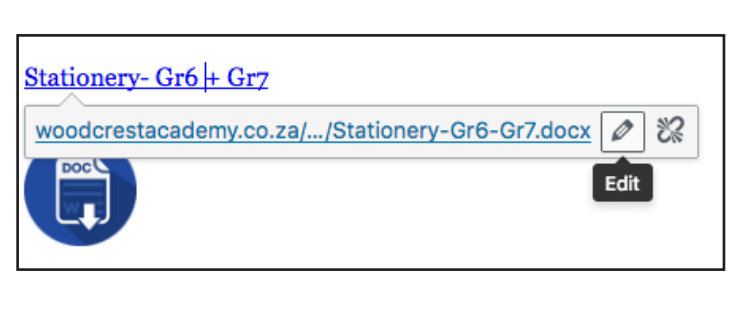

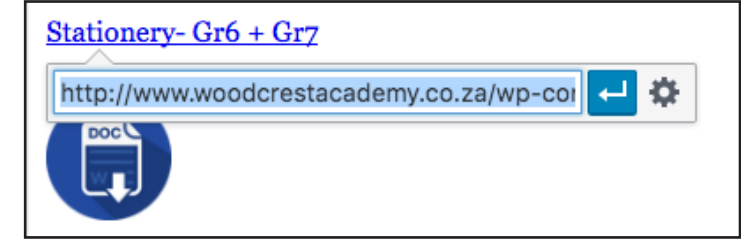

Now click on the new icon and press Edit

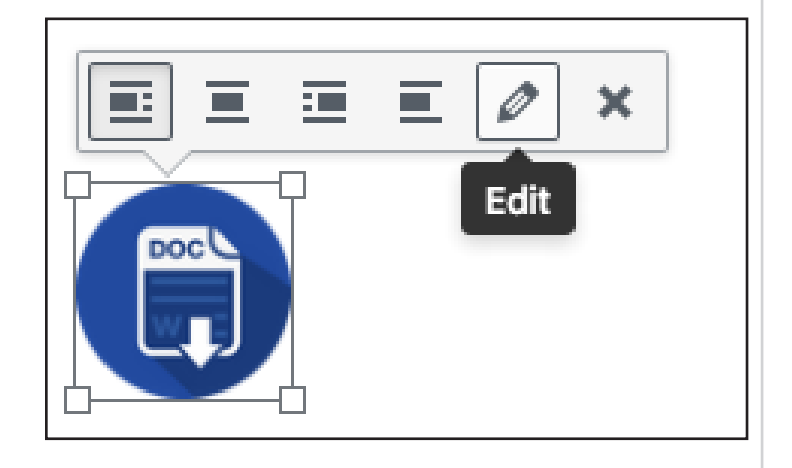

Under Link To choos Media File and Control P or Edit Paste the link to the document that you copied from the text link

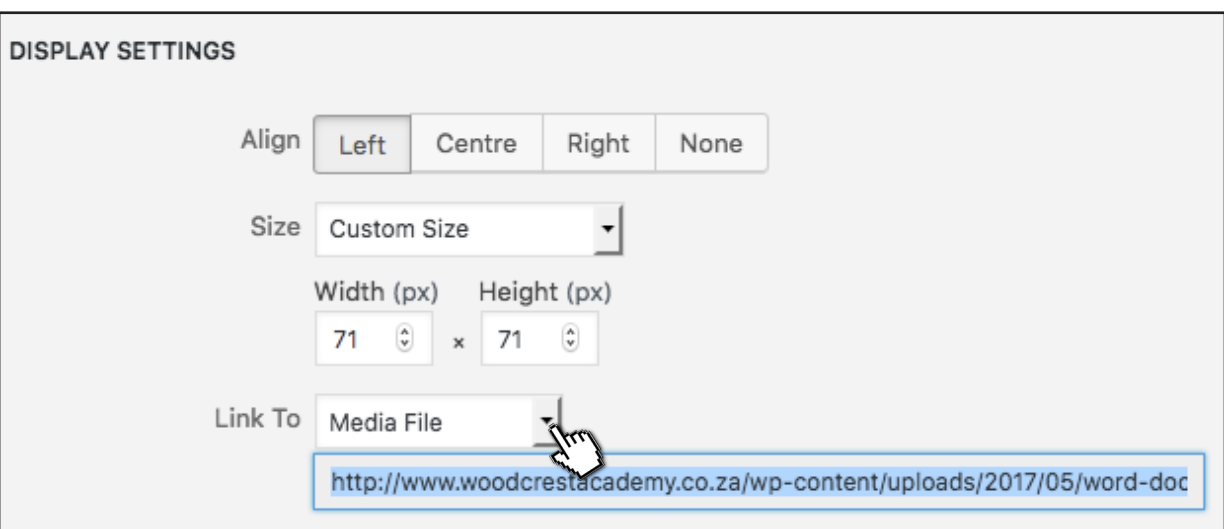

Click Update and remove the text link. Type a name next to the Icon, click Update and View Page to test it out. Edit Page to make corrections.